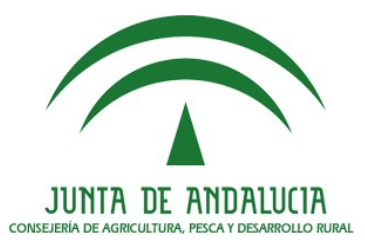

# **ADENDA AL MANUAL DE USUARIO DEL DELIMITADOR GRÁFICO DE EXPLOTACIONES (DGE) 2017**

**Servicio de Actuaciones SIG Agencia de Gestión Agraria y Pesquera Junta de Andalucía** 15 de Marzo de 2017 Versión DGE 17.2.0

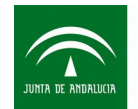

Agencia de Gestión Agraria y Pesquera de Andalucía CONSEJERÍA DE AGRICULTURA, PESCA Y DESARROLLO RURAL

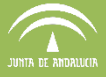

# ÍNDICE:

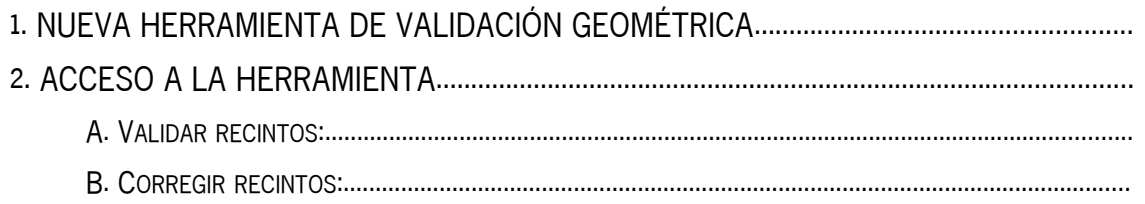

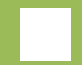

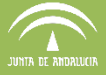

### **1. Nueva herramienta de validación geométrica**

Esta nueva Campaña 2017 ha venido acompañada de ciertas mejoras en los programas y bases de datos de gestión de las superficies geométricas declaradas de las explotaciones. Estas mejoras han sacado a la luz errores geométricos que se iban manteniendo y acumulando a lo largo de las campañas anteriores, pero que había que corregir y que este año han generado errores de remesado a PSU.

Para la detección y corrección de estos errores se ha incorporado una herramienta que se pone a la disposición del usuario en la versión 17.2.0 del Delimitador Gráfico de Explotaciones.

#### **2. Acceso a la herramienta.**

Para acceder a la herramienta, seguimos la siguiente ruta en el menú:

Declaraciones > Delimitación de Superficies > Control de Calidad.

Dentro de este apartado tenemos dos opciones: Validar recintos y Corregir recintos.

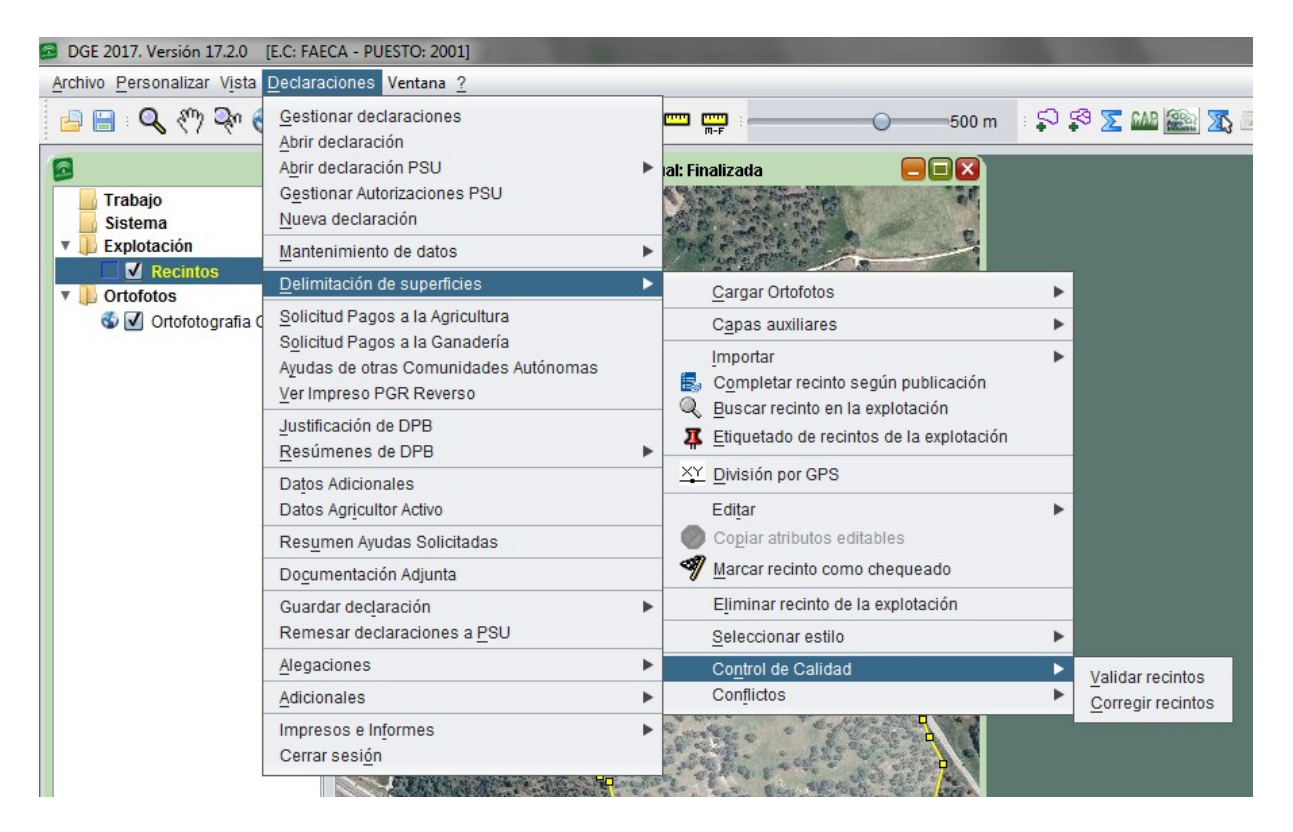

# **A. Validar recintos:**

Si nos encontramos con un error de remesado, deberemos verificar si nuestra explotación tiene algún error geométrico.

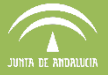

Para ello, entramos en "Control de calidad > Validación de recintos".

En el caso de que nuestra delimitación no tenga ningún error geométrico, obtendremos el siguiente mensaje:

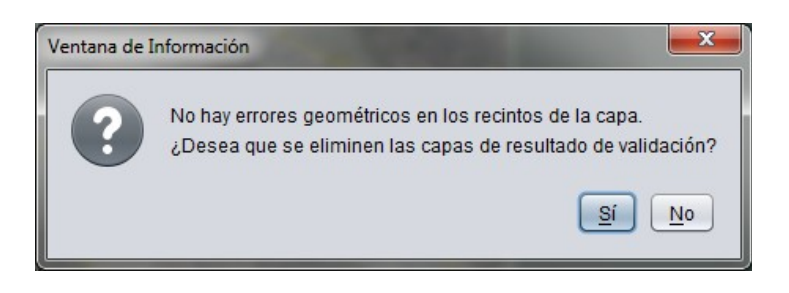

En este punto, a la pregunta relacionada con la eliminación de capas de resultado de validación podemos contestar tanto "Sí", como "No", ya que no dispondremos de dichas y no va a borrar nada.

En caso de que sí que tengamos errores geométricos, obtendremos un mensaje similar al siguiente en una ventana emergente:

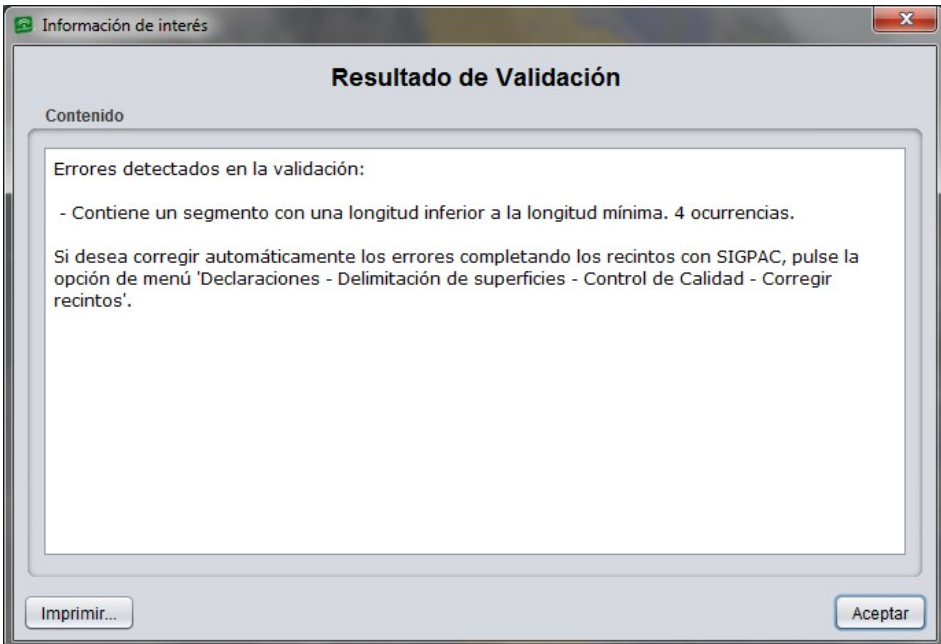

En este mensaje, el DGE nos informa que se han detectado errores geométricos. En este caso se han detectado 4 segmentos en las geometrías con una longitud por debajo del mínimo. Así mismo, nos indica el procedimiento a seguir para corregir los problemas indicados.

Al aceptar la ventana emergente, vemos que el DGE ha creado una nueva carpeta de trabajo con dos capas auxiliares y que los recintos afectados se ha iluminado de naranja, marcando con un círculo las zonas de las geometrías que tienen alguno de los errores geométricos indicados.

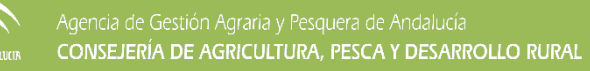

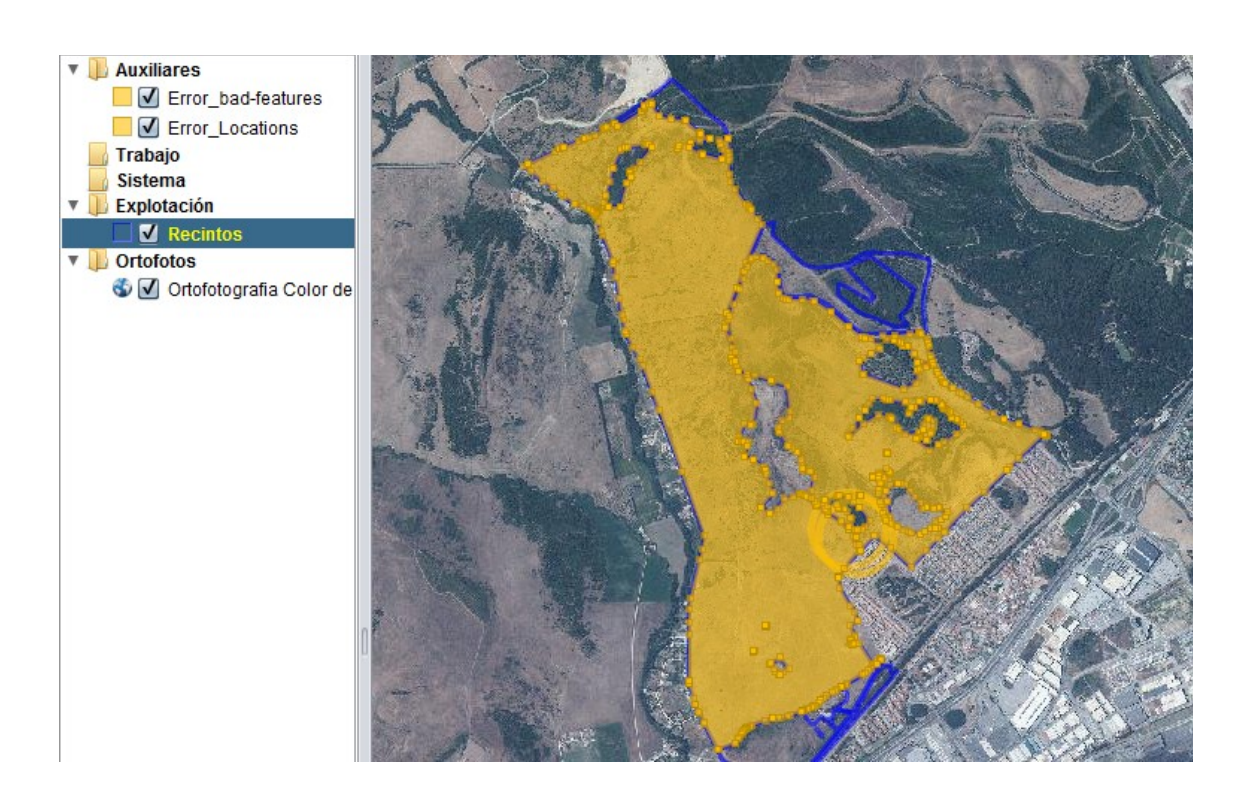

El contenido de las dos capas auxiliares es el siguiente:

- La capa Error\_bad-features contiene los subrecintos (rellenos en naranja) con errores geométricos.

- La capa Error\_Locations contiene una formas circulares que rodean las zonas donde se encuentran los errores (ya sean segmentos demasiado cortos o nodos demasiado cerca).

Para la corrección de dichos errores, podemos optar por hacer una edición avanzada de recintos (acercándonos a las zonas del error lo suficiente, e intentando borrar o desplazar los nodos), pero si el error se encuentra en los límites exteriores de un recinto (límite establecido en la publicación SIGPAC) no podremos solventarlo.

La forma más fácil de realizar la corrección de errores es mediante la opción "Corregir recintos", tal y como nos informa el DGE y descrita a continuación.

# **B. Corregir recintos:**

Con esta opción el DGE corrige de forma automática los recintos que presentan algún problema en su geometría, que está impidiendo su remesado a PSU.

Al seleccionar la opción (Declaraciones > Delimitación de superficies > Control de calidad > Corregir recintos), nos sale la siente ventana con un aviso:

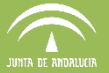

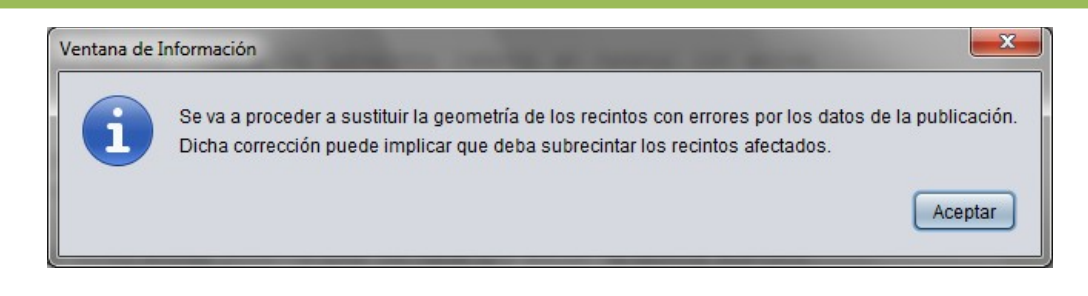

En esta ventana se nos informa de que se van a sustituir las geometrías delimitadas que contienen errores por los recintos completos de la publicación SIGPAC. Esta sustitución implicará que los subrecintos se van a completar con el recinto completo y se van a fusionar entre sí. Esta fusión de recintos implica perder lo subrecintado.

Una vez que hemos aceptado esa ventana, el DGE nos informa del resultado de la corrección:

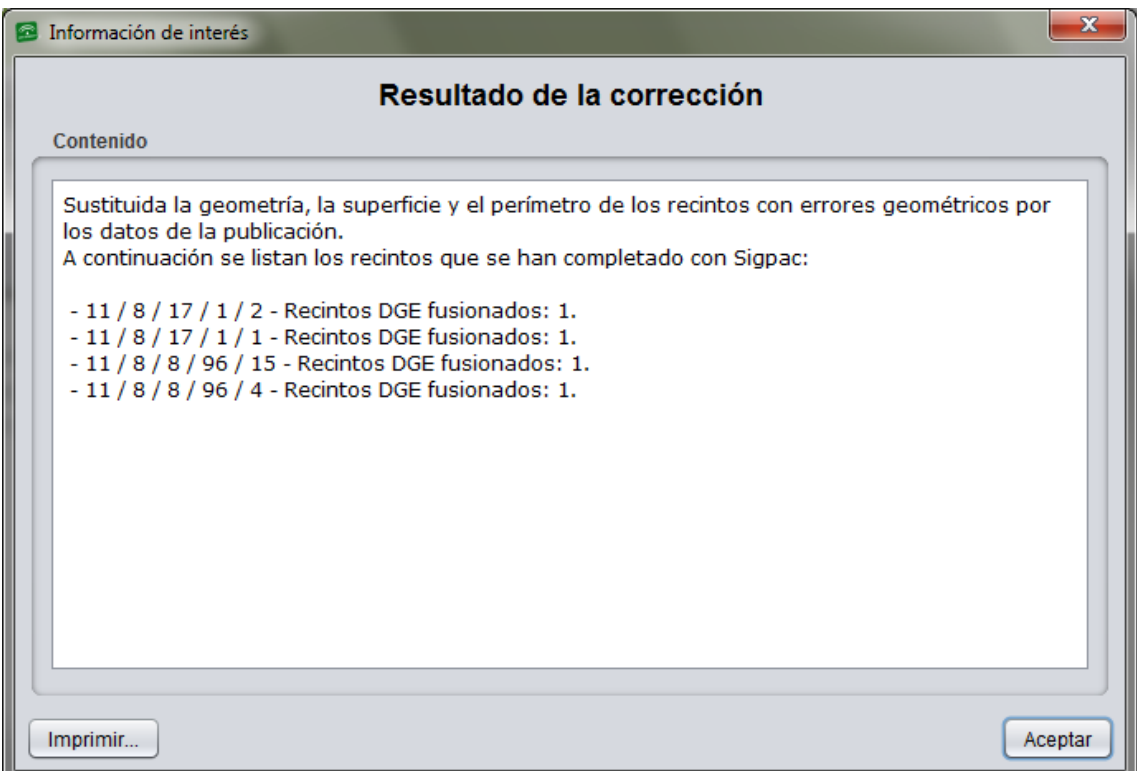

En este caso el DGE indica que se han sustituido geometrías y se ha producido la fusión de distintos recintos.

Una vez corregidas las incidencias geométricas, habría que volver a delimitar, en su caso, determinados subrecintos. Para ello, usaremos las herramientas de delimitación normales, pero contaremos con la ayuda de la capa Error\_bad-features para poder guiar la línea de corte.

Si una vez corregidos las geometrías volvemos a ejecutar "Validar recintos", no debería de encontrar más errores. Además, en la ventana de información, que se vio en el apartado anterior, el DGE nos pregunta si queremos eliminar las capas del resultado de la validación. Si contestamos "SI", nos eliminará las capas, pero ya no las tendremos disponibles como ayuda a la delimitación de los subrecintos.

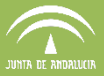

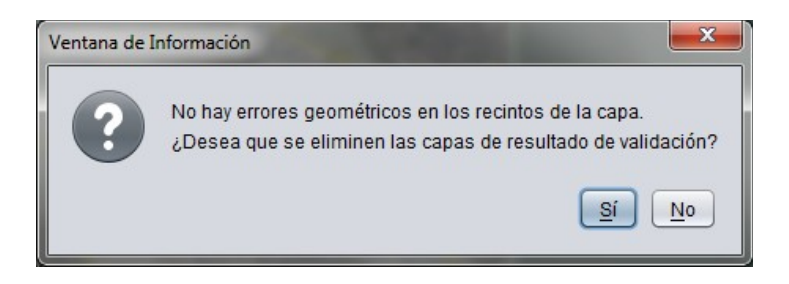

Una vez solventados los errores geométricos, podremos remesar a PSU sin problemas.